**INSTRUCTIONS** 

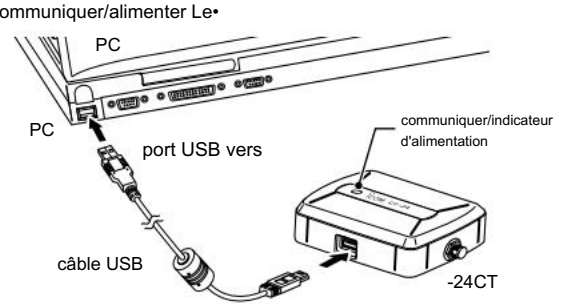

.[Installez [cliquez sur ,apparaît" Sécurité Windows "Si

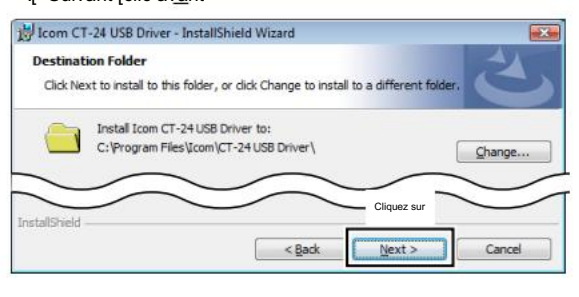

auto-adéquat ou PC le seul à -24CT le CONNECT .ne fonctionne pas correctement, sinon .hub alimenté par USB

périphérique de pilote logiciel Installation de "-24, CT la connexion Aftero .apparaît" ware

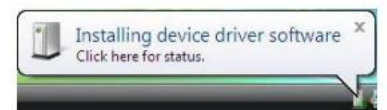

applications autres .drive CD le dans le CD

le menu Insertw .screen le pilote sur" USB Install "Clicke

la connexion, complète est l'assistant InstallShield l'Afteri .cable USB le via PC le à -24CT .indicateur de voyants verts

.en cours d'exécution sont des non et, démarrer son terminé a Windows sûr Makeq

V/ Vista Windows utilisant des instructions basées sur ces différentes opérations ou indications, écrans affichés.

%,

administrer le comme dans le journal, le pilote USB l'installation Lorsque .tor

#### mode veille ou veille pour aller au PC, l'accessoire ne doit pas fonctionner, sinon 10.FS-RC l'utilisation pendant que l'activité normale reprend le PC après

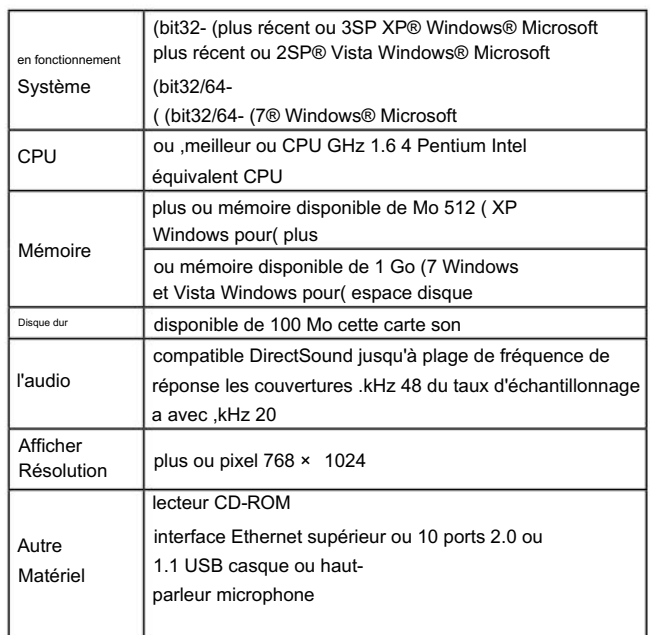

menu d'écran le lecteur de CD le CD est inséré dans le Lorsque .apparaît automatiquement

"exe.AutoRun" le menu d'écran double-clic apparaît non Si -

températures avec des zones en -24CT le lieu ou utiliser NE PAS FAIRE . (F+104° (C+40° au dessus ou) F+32° (C0° en dessous

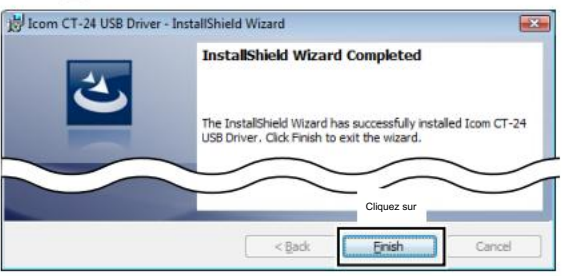

.apparaît" Assistant InstallShield terminé"u .[Terminer

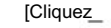

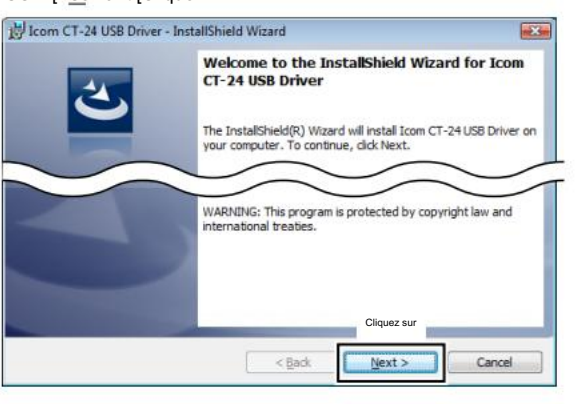

.CD le sur

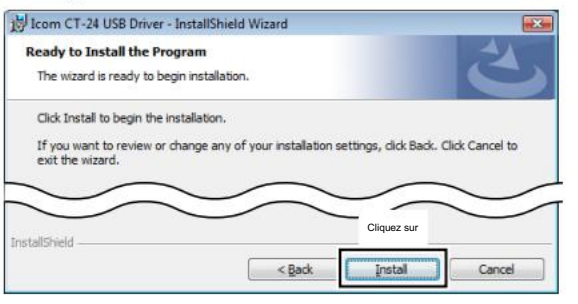

.[Continuer [cliquez sur ,apparaît" Utilisateur du compte de contrôle "Si -24CT Icom pour l'assistant InstallShield USB pour

accueillir"r .apparaît" Setup Driver

USB .[<Suivant [Cliquez

pilote d'installation USB le ,apparaît" -24CT Icom "After0! .complete est un processus

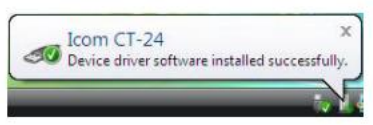

à l'alcool ou à la benzine en tant que tels solvants à ne pas utiliser . Les surfaces peuvent être endommagées parce que -24, CT le propre

.apparaît "Destination du dossier" .[<Suivant

[Cliquez sur la

.apparaît" Programmez l'installation sur

Prêt"y .installation le début de] Installer [Cliquez sur

is® Reader® Adobe , CD les instructions sur le lire Vers le bas s'il vous plaît , lecteur l'installé pas vous Si .requis .

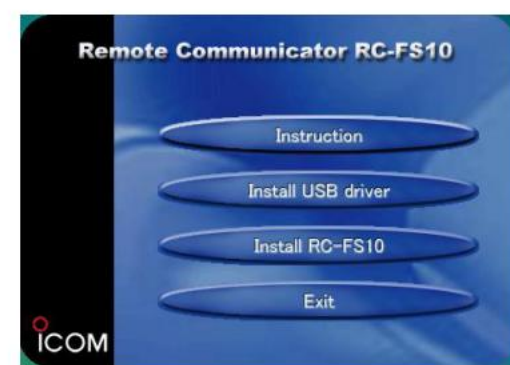

tout ou neige, pluie à -24CT l'exposer JAMAIS :ATTENTION -24.CT les dégâts seront Ce .liquides

destination du dossier une autre sélection pour] ...Modifiez [cliquez sur ,souhaité Si• .[<Suivant [clic avant

#### REMOTE 10FS-RC l'achat pour vous Merci crée Communicator Remote Le .COMMUNICATOR sur le

répartiteur de contrôle du panneau simple/radio virtuel a et l'accès à vous permet Ce .PC Windows a sur les émetteurs-récepteurs et les répéteurs avec communiquer .Network

IP IDAS vos instructions à lire s'il vous plaît ,installation Avant .soigneusement

## système d'exigences Minimum articles fournis

COMMUNICATEUR À DISTANCE 10FS-RC version compatible Trunking-Multi

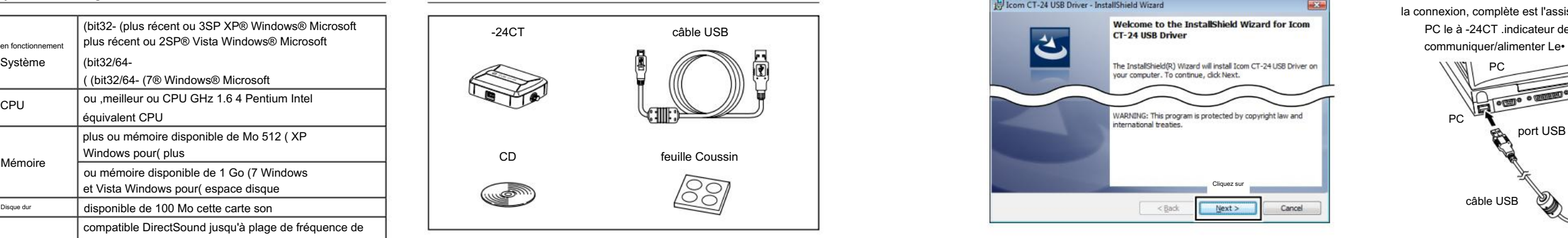

- con votre sur en fonction de ,requis peut être PC le
- Redémarrage• .figuration pro a Désinstaller "le pilote USB à l'aide de la désinstallation peut Vous• .Panel Control Windows le in" gramme

## PRÉCAUTIONS

# INSTALLATION DU PILOTE USB 1 : Étape

## AVANT-PROPOS

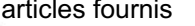

## MENU ÉCRAN

### Description Panneau

#### Technologie Codage Voix

coussins Fixation

#### PC le de -24CT la déconnexion Lorsque

## RADIATEURS INCONTOURNABLES CLASSE B Pour

-24CT alimentation électrique Alimentation• once 1,6 ; g 44 :) approximatif (Poids• longueur câble USB• pieds 5 ; m 1,5 : (approximatif( Courant de vidange• F˚+104 à F˚+32 ; C˚40 à C˚0 : plage .temp Humidité• de fonctionnement Relative• Dimensions• Interface• 95% à 5% : le de fourni (±10% V 5 : (port USB s'PC ;mm) D (50) × H (21) × W (70 : pouce) D (2)  $\times$  H (0.8)  $\times$  W (2.8) inclus non Projections mA 200 à Moins :  $UBB20$ 

.Icom incorporé de la marque a est IDAS .titulaires respectifs ,Allemagne ,Royaume-Uni ,États-Unis ,Japon au) Japon (pays autres ou/et Russie ,Espagne ,France leurs marques ou marques déposées sont des marques ou des produits autres Tous Incor Icom des marques déposées sont logo Icom the et .Inc Icom ,Icom .pays autres ou/et États-Unis les marques déposées de Microsoft sont Vista Windows et Windows ,Microsoft Incorpo Systems Adobe des marques déposées sont Reader et Adobe .pays autres ou/et États-Unis dans la société

## OPTION

# APPLICATION D'INSTALLATION 10FS-RC 2 : Étape

# INFORMATIONS FAC

## -24CT POUR INFORMATION

## RÉGLAGE DE L'ÉCRAN D'ACCÈS 3 : Étape

dossier de destination un autre sélectionner pour] ...Modifier [cliquer sur ,si souhaité• .[<Suivant [cliquer avant

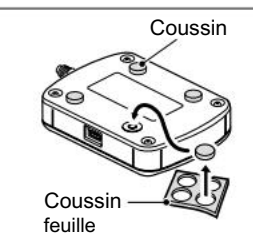

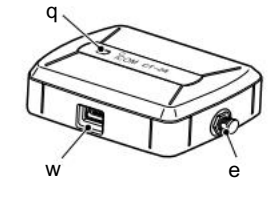

le début de la case" programmer le Lancer "la vérification ,souhaitée Si• .[Terminer [clic avant ,application

Install

Cancel

#### IM Icom RC-FS10A - InstallShield Wizard

affichés comme sont les autorités et les paramètres par défaut Le .ci-dessous

Le mot de passe et le nom d'utilisateur le changement peut Vous Paramètre .screen Commun

technicien TV/radio expérimenté ou revendeur le Consultez• .l'aide pour

le sur est qui ,dossier Icom le in' A10FS-RC 'Selectq

## $\mathscr{W}$  tor non et, démarrer son terminé a Windows sûr Makeq .running sont des applications autres .drive CD the in CD the Insertw .screen menu the on" 10FS-RC Install "Clicke .[Exécutez [cliquez sur ,apparaît" Avertissement Security-File Open "If RC Icom for Wizard InstallShield the to Welcome"r .apparaît" A10FS . [<Suivant [Cliquez IN Icom RC-FS10A - InstallShield Wizard Welcome to the InstallShield Wizard for Icom **RC-FS10A** ظ The InstallShield(R) Wizard will install Icom RC-FS10A on your mouter. To continue, click Next RNING: This program is protected by copyright law and Cliquez sur  $<$  Back Next > Cancel .apparaît "Destination du dossier" t

.signification réglage ou fonction et ,Menu Top the in] Help [cliquez sur ,file help the open To le avec l'aide pour 10FS-RC le fichier d'aide le pour se référer .[Sommaire [sélectionner

tenez la sangle bien a Run .hole er :portage facilité Pour -

> .antenne recevant la relocalisation ou la réorientation• et l'équipement la séparation entre l'augmentation• .destinataire

.required est configuré environ 10, FS-RC la première utilisation Lorsque

**W** micro a et, casque ou haut-parleur a -24, CT the Connect

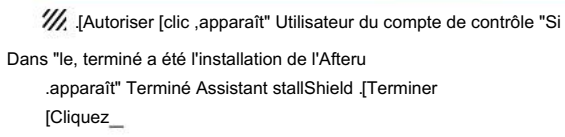

indicateur de communication/Alimentation q est sous tension lorsque le vert s'allume - .ON

.apparaît" Programmez l'installation sur Prêt"y .installation le début de] Installer [Cliquez sur ICom RC-FS10A - InstallShield Wizard **Ready to Install the Program** The wizard is ready to begin installation Click Install to begin the installation If you want to review or change any of your installation settings, click Back. Click Cancel to Cliquez sur

 $<$  Back

Désinstaller "l'application utilisant la désinstallation peut vous• .Panel Control Windows the in" gram

> en tant que tel, le microphone Icom se connecte à vous Permet .system IDAS votre dans PC le à -26,SM ou -25SM le tel que requis séparément est l'adaptateur série AC -147BC A

support sécurisé Multi e

ap icône raccourci' A10FS-RC 'un et ,programme de menu .desktop the on pears pro a le sur est lequel ,dossier Icom le dans apparaît' A10FS-RC'o

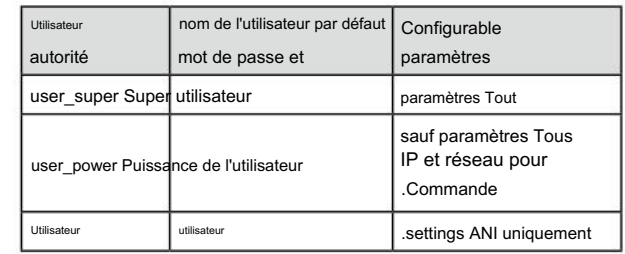

- Set [select then and ,menu Top the in] Option [Clickw
- .écran définissant l'accès à] ...ting .required is

authentication Login•

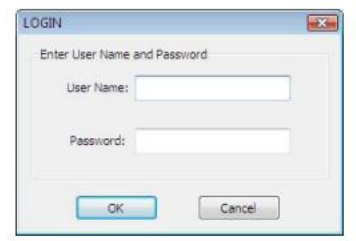

commencer à icône raccourci le clic double ou ,programme de menu .appliquer le

installé pas si, et la radio de fréquence d'énergie rayonne peut et plus ou un par interférence le correct pour essayer d'encourager 15 partie à la suite, appareil numérique B classe a pour les limites de la cause peut, les instructions conformément à l'utilisation et :mesures suite à la fournir à conçu sont des limites Ces .Règles FCC le de cause dommageable cet équipement Si .installation particulière ,Cependant .communications radio aux interférences nuisibles a dans les interférences nuisibles contre la protection raisonnable être peut qui, réception télévision ou radio aux interférences il n'y aura pas d'interférence qui garantit qu'il n'y a pas utilise, génère des équipements Cette .installation résidentielle est l'utilisateur de l'équipement, allumé et éteint, le virage est déterminé avec se conformer à trouvé et testé a été a l'équipement Ce

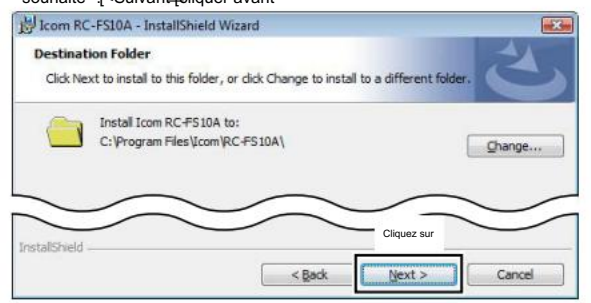

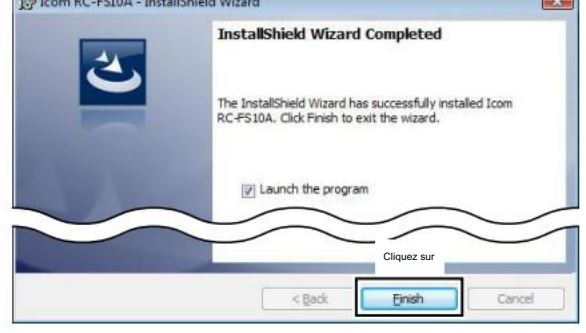

.[OK [cliquez puis et ,mot de passe et nom d'utilisateur le Entere

Japon 547-0003, Osaka ,ku-Hirano ,Kamiminami 1-1-32

commun pendant les feux oranges -

#### .CD l'éjecti

port .cation USB w .cable USB le Connecte

> circuit différent a sur la prise un dans l'équipement le Connect• .connecté est le récepteur le qui à celui de

.Fournir de l'énergie

-24:CT le de vol l'empêche de fixez-le par PC Fixez le support de trou de sécurité pour câble traversant

selon, différents sont le mot de passe et le nom d'utilisateur

L'utilisateur .authority le sur

ADAPTATEUR MICROPHONE PTT -23CT

.[<Suivant [Cliquez

vous, eux Sans .application le démarrage vous avant le téléphone .correctement 10FS-RC l'opération ne peut pas

le clic pour SURE BE -24, CT la déconnexion Avant .taskbar l'icône "matériel supprimer en toute sécurité"

### **Caractéristiques**

aux coussins adhésif 4 le Attacher -24.CT le bas du panneau le

#5,701,390, #5,754,974, #5,826,222, #5,870,405, .Nos Brevet .SU .form lisible-humain a dans ex à tenter d'interdit explicitement est la technologie ce désassembler ou, inverser l'ingénierie, décompiler, supprimer, traiter l'objet Code la manière de convertir l'autre dans ou, l'objet Code le uniquement sous licence est la voix de codage de la technologie This .Inc ,Systems et #5,226,084 #5,247,579, #5,491,772, #5,517,511, #5,581,656, #5,630,011, #5,649,050, #5,715,365, #5 195 166. de l'utilisateur Le .Equipment Communications est utilisé pour y compris les droits de propriété intellectuelle par protégé est produit ceci dans la technologie incarnée coding voice™ +2AMBE Voix Numérique du commerce des secrets et des droits d'auteur, des droits de brevet

.tion 10.FS-RC le avec exclusivement utilisé pour être conçu a été installa 10FS-RC un aux répéteurs 8 pour le contrôle peut vous et ,vocoder™ +2AMBE amélioré et utilise -24CT

**///, administrer le journal, l'application de l'installation Lorsque**